## Webプロキシ利用の手引き(Windows 10編)

Windows 10 デバイスにおいて、Webプロキシを利用して、学内情報ネットワークのネットワーク接続サービスからインターネットにアクセスする方法を説明します。

 $\Box$ 

スクリーンショットは Windows 10 22H2 のものです。バージョンによってクリックする場所やメッセージが若干異なることがあります。

## ステップ ガイド

## Webプロキシの設定画面を表示する

1. タスクバーのネットワーク接続アイコン(モニタとLANケーブルアイコン、もしくは Wi-Fi アイコン)を右クリックします。

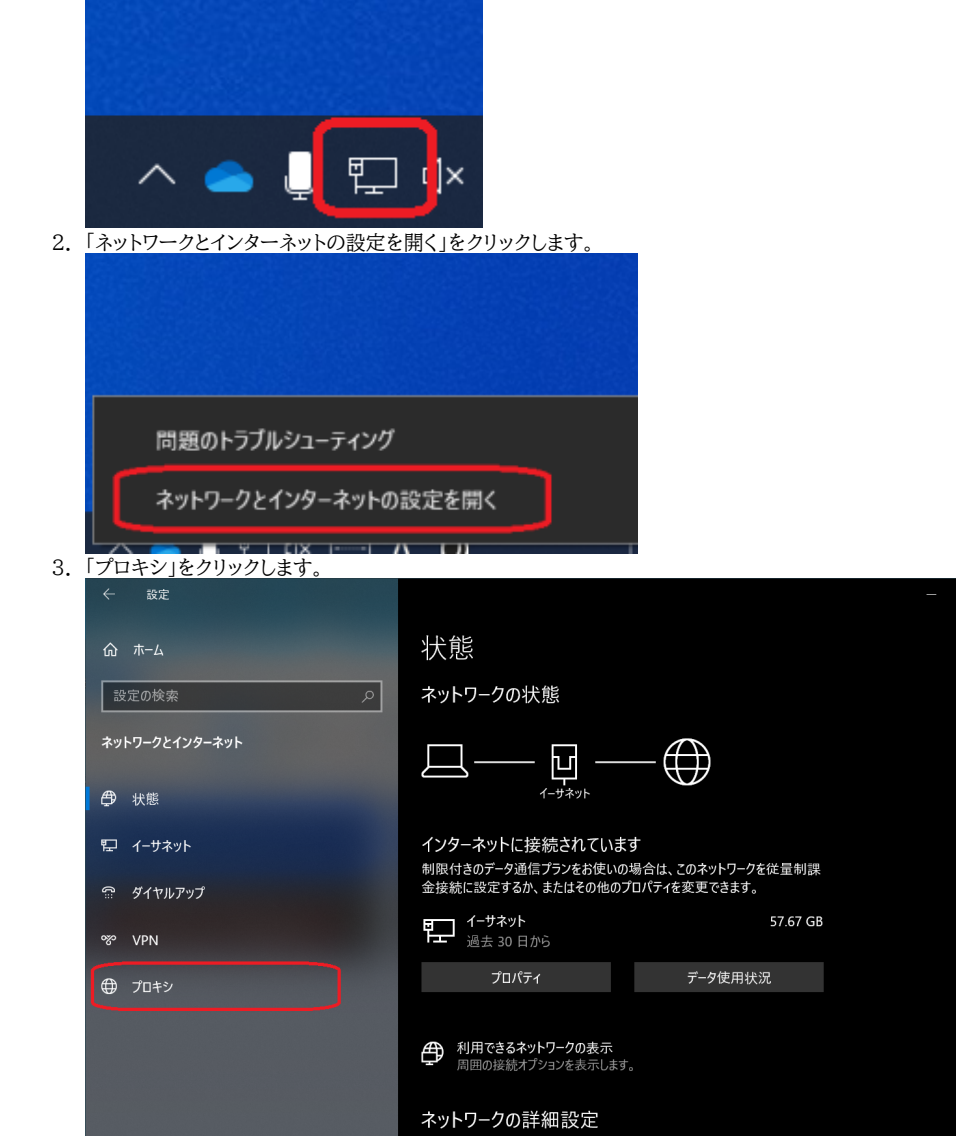

次にご使用のネットワーク接続サービスに応じてプロキシを設定します。

Webプロキシを設定する(認証付き無線LAN・認証付き情報コンセント)

ワ アダプターのオプションを変更する<br>マ ネットワーク アダプターを表示して接続設定を変更します。

1. 「設定を自動的に検出する」をクリックしてオンにします。

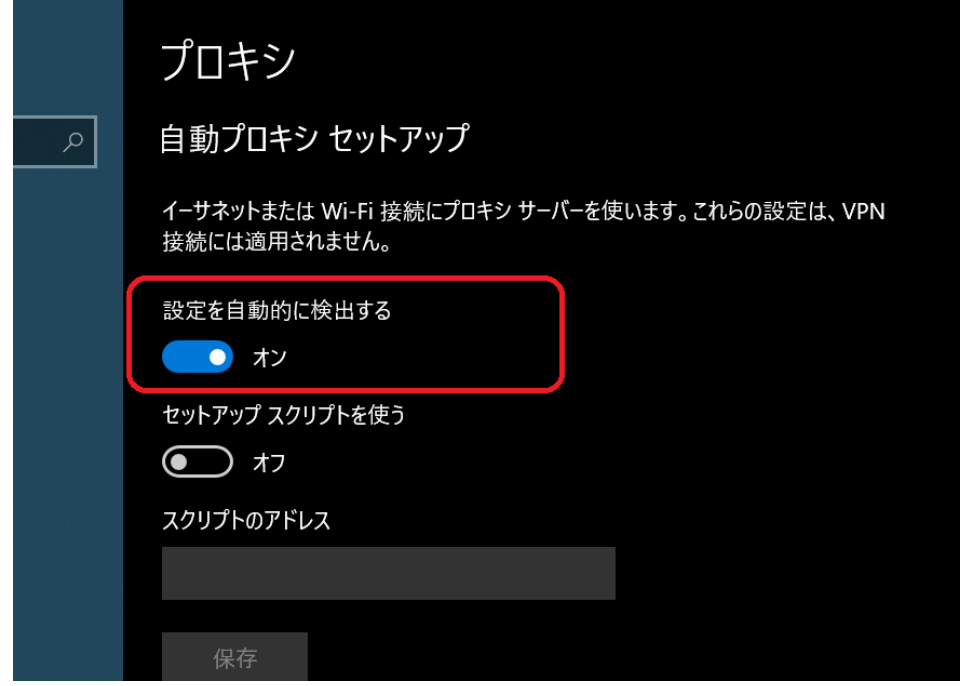

Webプロキシを設定する(固定グローバル IP アドレス接続・端末VPN)

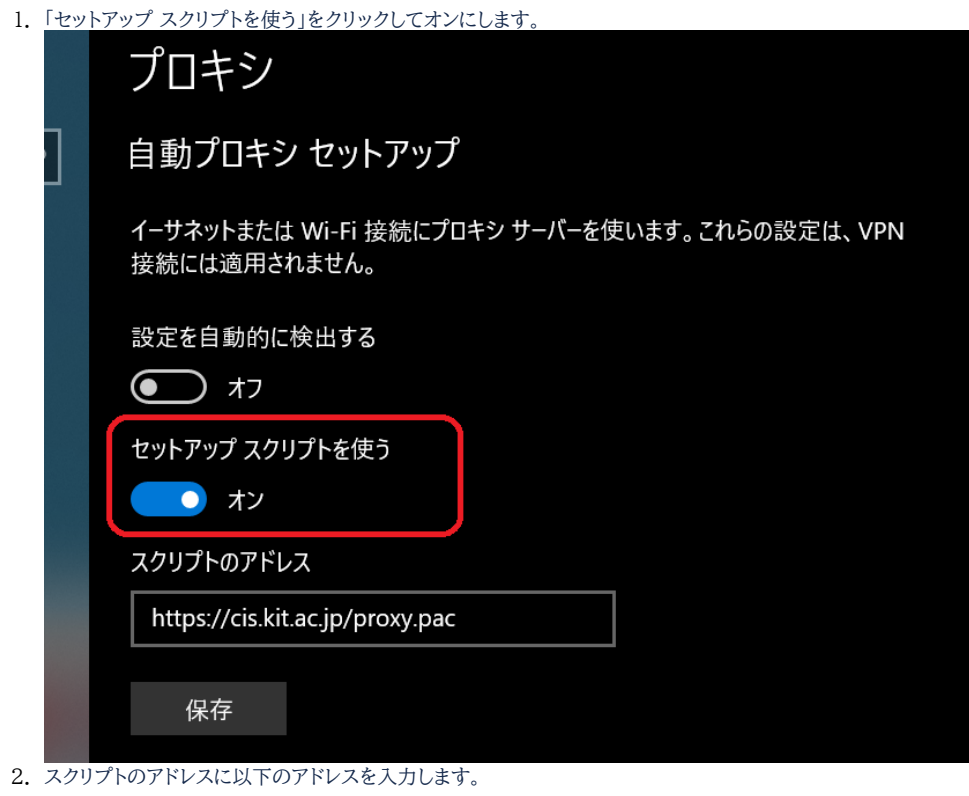

https://cis.kit.ac.jp/proxy.pac

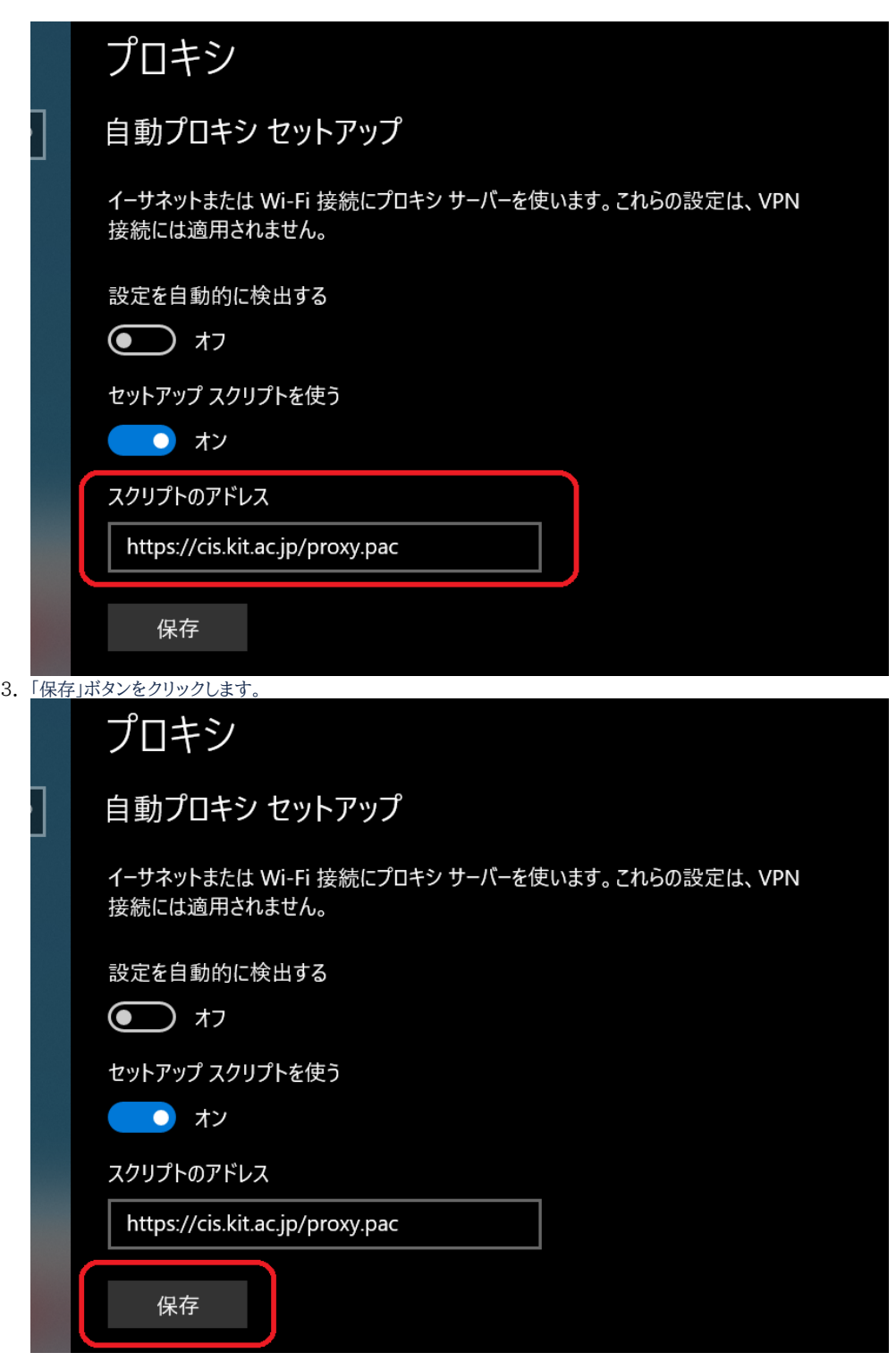

## 関連記事

- [認証付き無線LAN \(KITnetX\) 利用の手引き](https://info.cis.kit.ac.jp/wiki/pages/viewpage.action?pageId=125570276)
- [コンテンツ管理サービス \(Confluence\) 利用手引き](https://info.cis.kit.ac.jp/wiki/pages/viewpage.action?pageId=125567665)
- [Microsoft 365利用手引き](https://info.cis.kit.ac.jp/wiki/pages/viewpage.action?pageId=125570301)
- [端末 VPN \(Cisco ASAv\) 利用手引き \(Android 編\)](https://info.cis.kit.ac.jp/wiki/pages/viewpage.action?pageId=53840060)
- [端末VPN利用手引き](https://info.cis.kit.ac.jp/wiki/pages/viewpage.action?pageId=53840134)